## **Landed Costs**

## **Purchase Order Screen for Landed Cost Items Button**

When you order items from your Vendors, you have the ability to enter in Landed Cost Items in the Purchase Order Screen. The Purchase Order Screen has a Landed Cost Items Button. You can enter in itemized Vendor charges that you will be receiving a separate bill for. The system will assign the Landed Cost Items a separate Purchase Order Number. For example charges for: Empty Pallets, Cooling System, Ice, Freight, Temperature Gague, Insurance, and Taxes. The system will assign a Purchase Order Number for each Vendor and item.

You have to create a Unit of Measure, Category, and Item(s) in order to do landed costs.

## **1. Setup a Unit of Measure for the Landed Cost Items**

From the **System Maintenance** menu choose **Units of Measure.** In this example, we will create the unit of measure for **Each**.

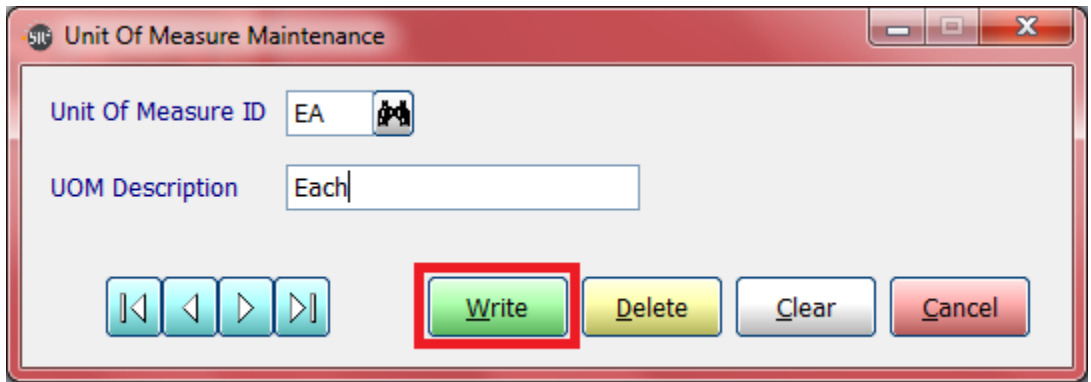

## **2. Setup a Category**

From the **System Maintenance** menu choose **Categories**. In this example, we will create a category called **Landed Cost Items**.

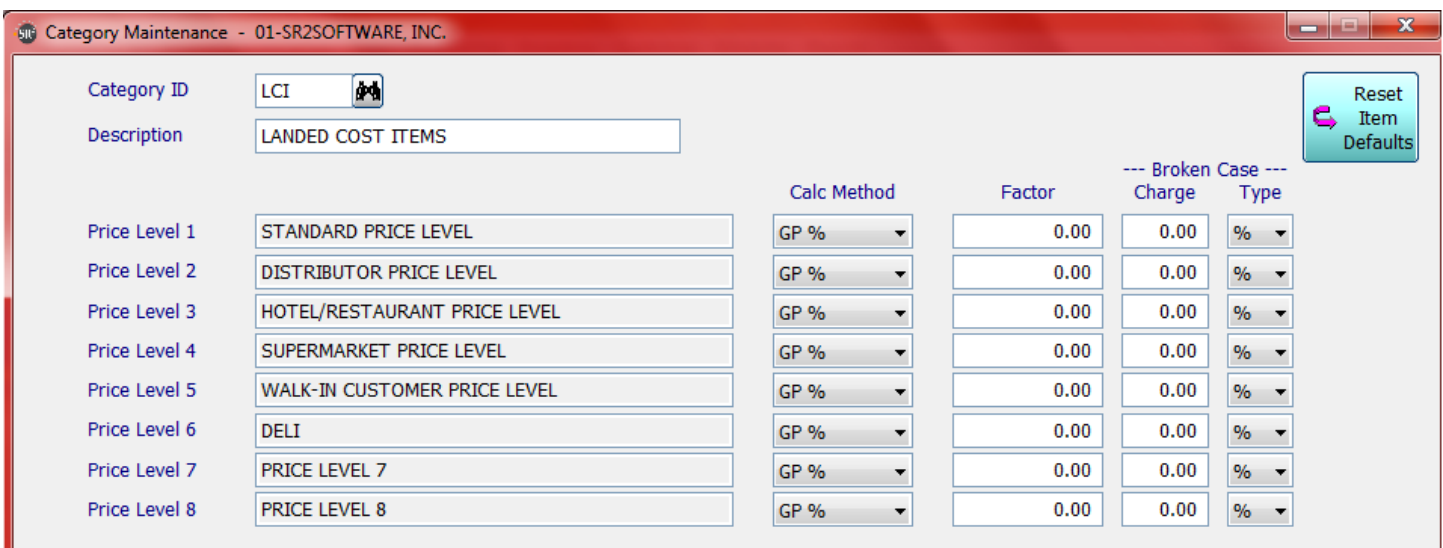

## **3. Setup Items**

From the **Inventory** menu choose **Item Maintnenace**. In this example, we will create an **Empty Pallet** Item.

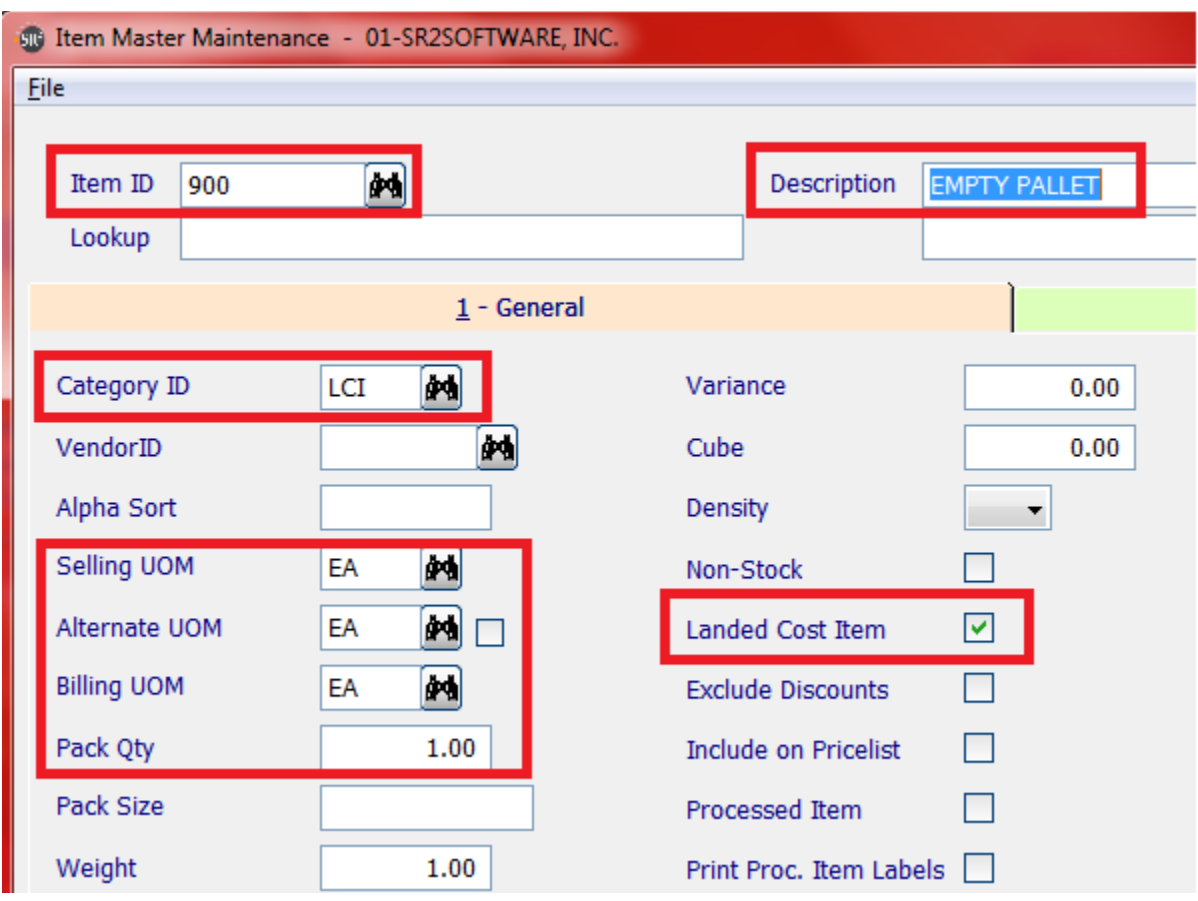

**4. Enter in the Purchase Order**

From the **Purchasing** menu choose **Purchase Order Entry**.

Enter in **N** for a new order at Order # field. Enter in the Vendor you are going to order your item(s) from. Enter in the item(s) in the Lines Tab.

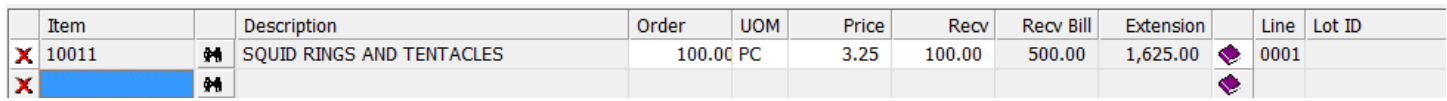

## **5. Choose the Landed Cost Method, Enter in the Landed Cost Items, choose the Vendors**

Click on the **Header Tab**.

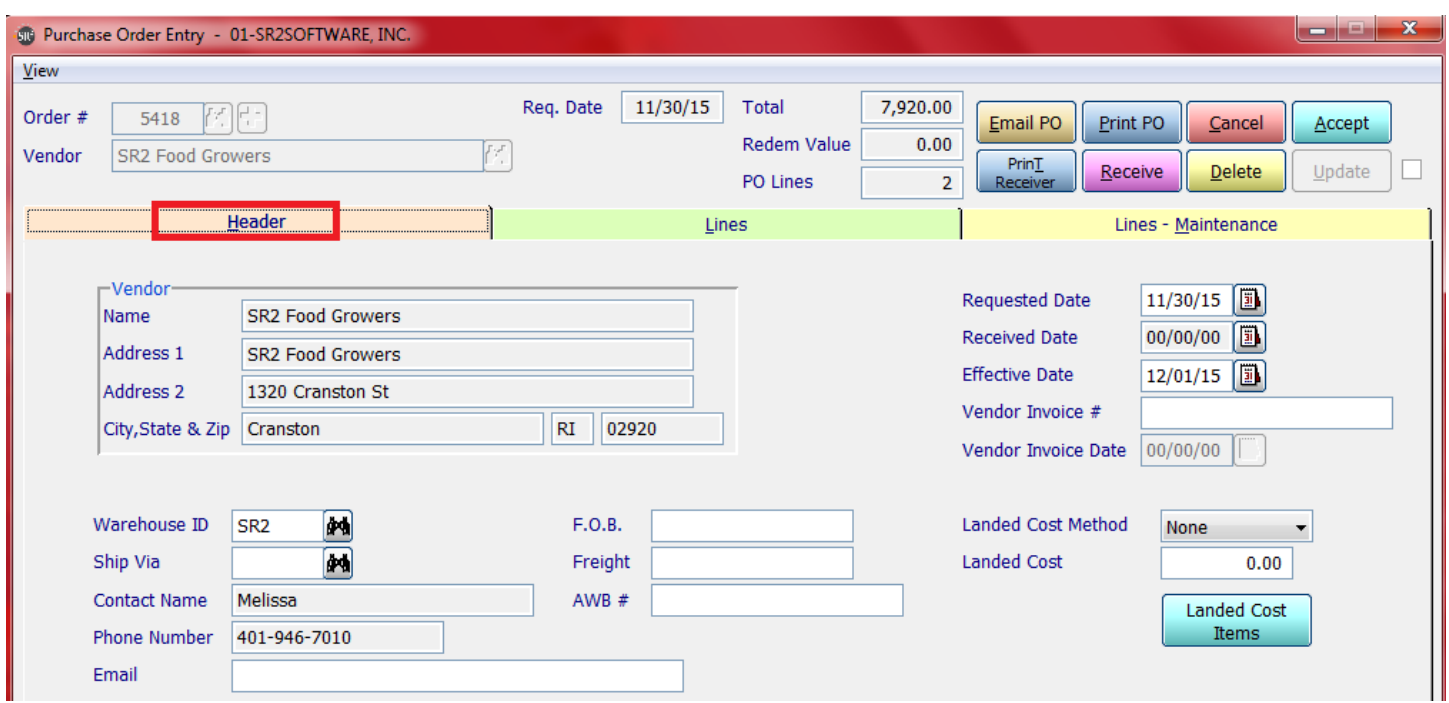

#### Choose the **Landed Cost Method**.

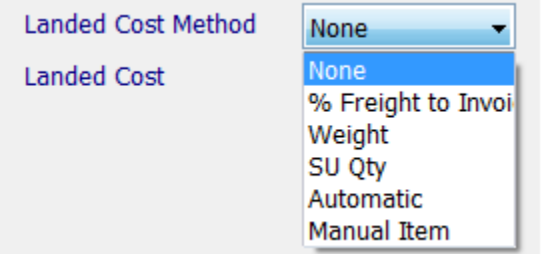

You can distribute the landed items cost to each item on the purchase order by:

**None:** No landed costs will be used

- **% Freight to Invoice:** The landed cost is distributed among each item based on what percentage the item total is of the invoice total.
- **Weight:** The landed cost is distributed among each item based on the total weight of each item taking into account the total weight of all the items on the invoice.
- **SU Qty:** The landed cost is distributed among each item is based on the total quantity of each item taking into account the total quantity of all the items on the invoice.
- **Automatic:** The system will automatically spread the cost of the landed cost assigned to that vendor based on the selling units.

Click on the **Landed Cost Items** Button.

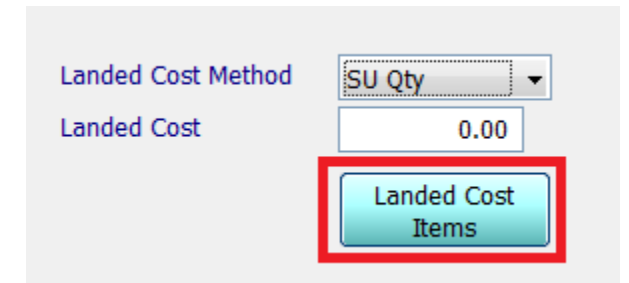

Items created with the **Landed Cost Item box checked** will be displayed. Enter in the **Cost** of one Landed Cost Item and hit the TAB key. Choose the **Vendor** who will be billing you for the Landed Cost Item.

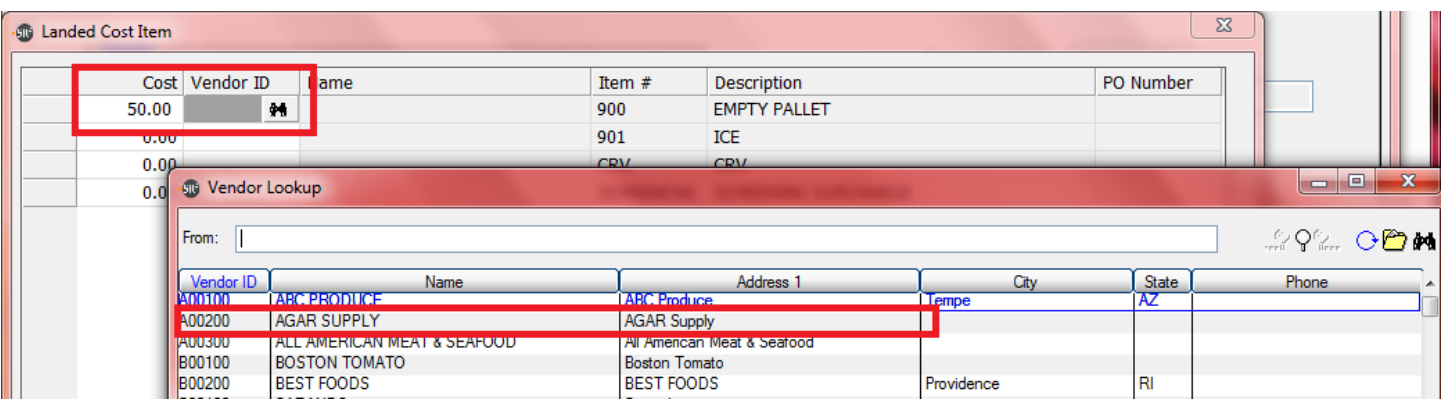

When you have completed the Landed Cost Items, click on the **Accep**t Button at the bottom of the screen.

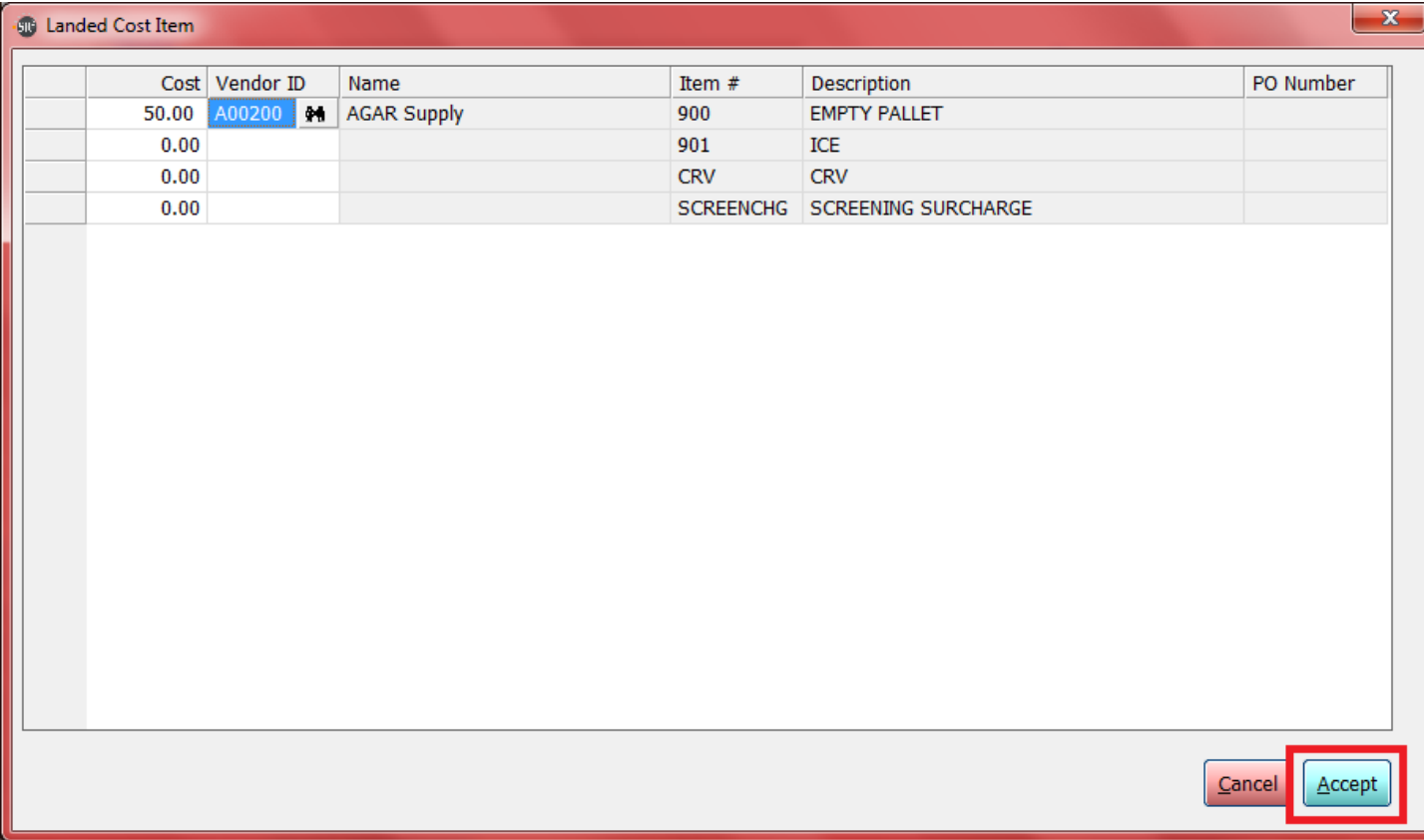

You will see the total of all the Landed Cost Items on the Header Tab in the **Landed Cost** field.

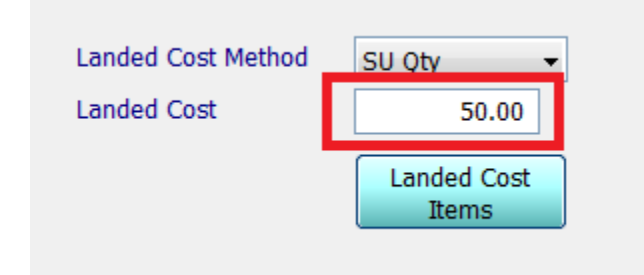

Click on **Accept** in the Purchase Order screen.

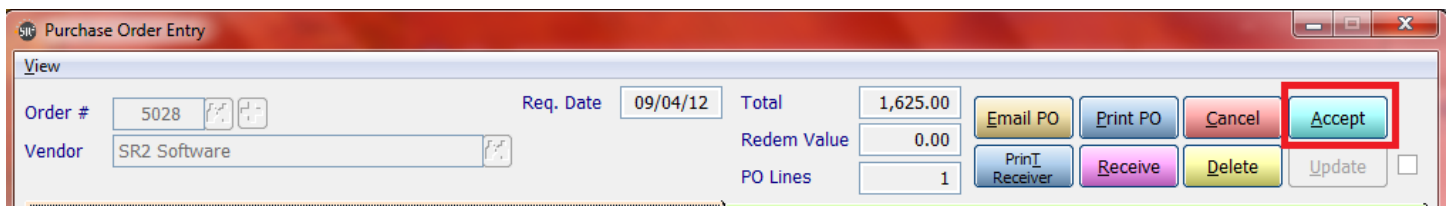

**\*\*\*NOTE:** The Total at the top of the Purchase order screen will not include any landed costs.

## **6. View the Cost of the Items on the Purchase Order with the Landed Cost Item(s) added**

From the **View** menu choose **P.O. w/Landed Cost**.

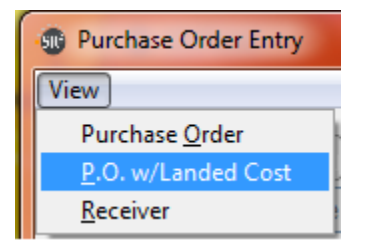

The Purchase Order will display with the amount of the Landed Cost Item(s) added into each item depending upon the Landed Cost Method you chose so you can see the price with the added landed costs. The Vendor will be the Vendor you ordered the items from.

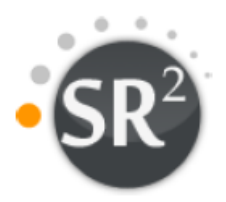

Scottsdale AZ 85260

# **SR2SOFTWARE, INC.**

1320 CRANSTON STREET CRANSTON, RI 02920 Phone: 1-800-214-5045  $Fax...: 401-943-7938$ 

Vendor: S00100 SR2 Software 10016 E. Winchcomb Dr.

Ship To:

SR2SOFTWARE, INC. 1320 CRANSTON STREET

CRANSTON RI 02920

Fax#: 401-943-7938

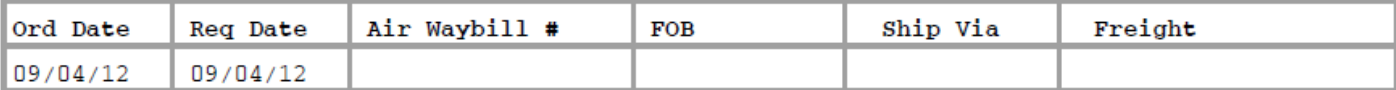

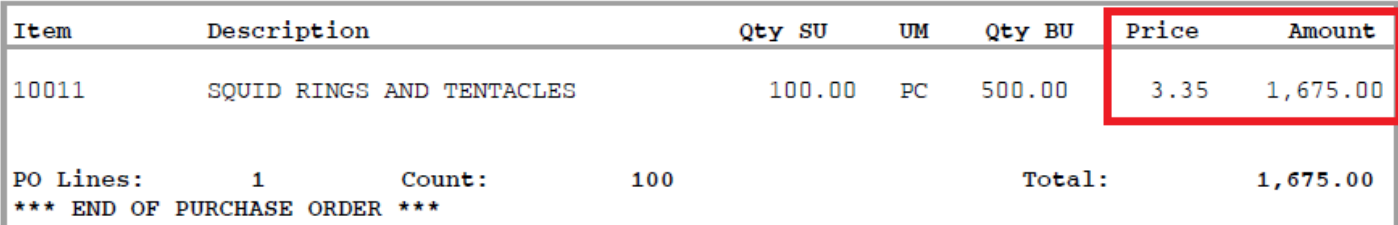